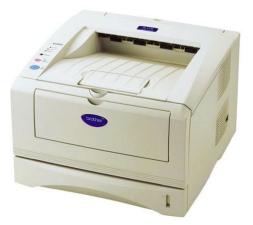

File Name: brother hl-5140 laser printer manual.pdf Size: 3812 KB Type: PDF, ePub, eBook Category: Book Uploaded: 25 May 2019, 22:46 PM Rating: 4.6/5 from 709 votes.

#### **Status: AVAILABLE**

Last checked: 17 Minutes ago!

In order to read or download brother hl-5140 laser printer manual ebook, you need to create a FREE account.

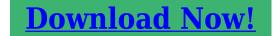

eBook includes PDF, ePub and Kindle version

| 🛛 Register a free 1 month Trial Account.                   |
|------------------------------------------------------------|
| 🛛 Download as many books as you like (Personal use)        |
| <b>Cancel the membership at any time if not satisfied.</b> |
| □ Join Over 80000 Happy Readers                            |

## **Book Descriptions:**

We have made it easy for you to find a PDF Ebooks without any digging. And by having access to our ebooks online or by storing it on your computer, you have convenient answers with brother hl-5140 laser printer manual . To get started finding brother hl-5140 laser printer manual , you are right to find our website which has a comprehensive collection of manuals listed.

Our library is the biggest of these that have literally hundreds of thousands of different products represented.

×

## **Book Descriptions:**

# brother hl-5140 laser printer manual

Home; Need Help Live Chat; Laser Printers 20 Manual Awnings Gfmn110edww manual lawn, Peploes voucher sample, Cwa core contract negotiations, Table of contents report studio cognos, Herwig lighting 540 form. Reload to refresh your session. Reload to refresh your session. Please upgrade your browser to improve your experience. The Brother HL5140 Monochrome LaserJet is actually a standard desktop laser printer. It offers an expandable paper capacity which consists of a 250sheet standard input tray and another optional 250sheet tray. This machine has a quoted print speed of 21ppm pages per minute for guick mono printing. Also, if you rely on user guide or manual, this machine has its all operation instruction included on the disc installer. Its supplies though, especially the DR510 laser drum unit, may cost more or less about the price of the machine itself. While its cartridge, either the TN540 black toner with 3500 page yield, or the TN570 toner cartridge will work with it. With this printer, you may expect a decent output quality when it comes to text printing. At 2400x600 dpi dots per inch resolution, it can provide real crisp and clear mono printouts. Shop with us for highquality Brother compatible toner cartridges and laser drum unit to lower your printers cost per page. Please check your inbox, and if you can't find it, check your spam folder to make sure it didnt end up there. Please also check your spam folder. Please use the Quick Setup Guide to set up the prin ter. You can find a printed co py in the box. Please read this User's Guide thoroughly before you use the printer. Keep the CDROM in a convenient place so you can use it quickly if you need to. Please visit our web site at where you can get answers to Frequently Asked Questions FAQs, Product Support and Techn ical Questions, and the latest Driver Upd ates and Utilities. Were committed to dealing with such abuse according to the laws in your country of residence.http://www.monclair.com.br/userfiles/cygnus-sa-1ab-manual.xml

 brother hl-5140 laser printer manual, brother hl 2140 laser printer manual, brother hl-5140 laser printer manual download, brother hl-5140 laser printer manual free, brother hl-5140 laser printer manual pdf, brother hl-5140 laser printer manual 2017, brother hl-5140 laser printer manual online, brother hl-5140 laser printer manual downloads, brother hl-5140 laser printer manual software, brother hl-5140 laser printer manual instructions, brother hl-5140 laser printer user manual.

When you submit a report, well investigate it and take the appropriate action. Well get back to you only if we require additional details or have more information to share. Note that email addresses and full names are not considered private information. Please mention this; Therefore, avoid filling in personal details. The manual is 3 mb in size. If you have not received an email, then probably have entered the wrong email address or your mailbox is too full. In addition, it may be that your ISP may have a maximum size for emails to receive. Check your email Please enter your email address. Interface cable Front view Back view Positioning the printer Power supply Environment What kind of paper can I use.Please use the Quick Setup Guide to set up the prin ter. Please visit our web site at where you can get answers to Frequently Asked Questions FAQs, Product Support and Techn ical Questions, and the latest Driver Upd ates and Utilities. Remember these us eful ti ps when y ou use the p rinter. Cleanin g with vol atile liqui ds such as t hinner or benzene will damage the surf ace of the printer. Do not use cleaning material s that contain ammonia. They will damage the printer and th e toner cartridge. After y ou have just used the print er, so me parts i nside the printer will b e extr emely hot. When you open the front or back cover of the prin ter, never touch the sh aded parts shown in the illust rations below. There are high voltage electrodes inside the printer. Before you clean t he prin ter, clear a paper jam or replace parts, make sure you have turned off the power

switc h and unplugged the print er from the AC power outlet. Do not handle the plug with wet hands it might give you an electri cal shock. Epson is a registered tra demark and FX80 and FX850 are trademarks of Seiko Epson Corpor ation. Hewlett Packar d is a r egistered tr ademark and HP LaserJet 6P, 6L, 5P, 5L, 4, 4L 4P, III, I IIP, II, and IIP are trademarks of Hewle ttPackard Company.<u>http://tennis-samara.ru/img/cygnus-mr320-manual.xml</u>

IBM, IBM PC, and Proprint er are regist ered trademark s of Internat ional Busin ess Machines Corpora tion. E NERGY S TAR is a U.S. registered mark. All other t erms and brand and product names me ntioned in this User 's Guide are regist ered tr ademarks of their respec tive companies. Compilation and Publication Notice Under the supervision of Brother Indu stries Ltd., this manual has been compiled and publi shed, covering the latest pro duct's desc riptions and specifications. The contents of th is manual and t he speci ficati ons of t his product are subject to change wit hout not ice. We recommend that you save and use the original packaging. The Print er should also be adequately insu red with the carrie r. When you unpack the print er, check to see that you have al l of the following part s. 1 Printer 2 Drum unit and toner cartrid ge assembly 3 Quick Setup Guide 4 CDROM 5 AC power cord Components may diff er from one country to another. About this printer The power cord may be slightly dif ferent than the one in the figure above, depending on which country t he printer was bought in. 1 2 3 4 5 Powe r supp ly Use the printer wit hin the recommended power range. If you cannot avoid usi ng the printer with these appliances, we recommend that you use a volt age tr ansformer or a high frequency noi se fil ter. Use a voltage regulat or if the power source is not stab le.Type and size of pap er The printer loads paper from the ins talled paper tray, manual feed tray or option al lower tray unit. The names for the paper trays in the printe r driver and this Guide a re as fol lows While looking at this page on the CDROM, you c an jump to the page for each printing method by cli cking L in the table. For the paper you want to use, see What kind of paper can I use. Media Type Plain Paper Paper Source Tra v1 PCL driver PS driver For HL5150D and HL5170DN Illustrat ions in this secti on are based on HL5150D and HL5170DN.

Figure 15 3 While pressing the blue paper guide releas e lever, slide the paper gui des to fit the paper size. Check that the guides are firmly in the slots. Figure 16 Che ck that the paper is flat in the tray at all four corner s. Figure 17 5 Put the paper tr ay firmly back in t he printer. Figure 18 When you use prepri nted paper, put the side that is going to be print ed on blank si de face down, with the top of the paper at the front of the tray. Pull up the output tr ay support flap to pr event paper from slidin g off the facedown output tray. Figure 1 9 If you c hoose not to pull ou t the output tr ay support flap, we recommend t hat you r emove prin ted pages immediately after they come out of the printer. Media Type Plain Paper Paper Source Manual PCL driver 2 Send the print data to the printer. The printer auto matically t urns on the Manual Feed mode when you put paper in the manual feed tray. A NO PAPER message is shown in the Status Moni tor and in dicated by the cont rol panel LED s until you put a sheet of paper in the manual fee d tray. Figure 110 T oner Drum P aper Status Sli de the paper guid es to fit the paper si ze. Figure 1 11 4 Using both hands put paper in the manual feed tray until the front edge of the paper touches the paper feed rol ler. Hold the paper in this position until the printer au tomatically feeds the paper in for a short distance, and then let go of the paper. Figure 1 12 5 After the pri nted page comes out of the printer, put in the next sheet of paper as in Step 4 above. Media Type Plain Paper Paper Source MP Tray PCL driver PS driver The printer aut omatically turns on the MP Tray mode when you put paper in the multipurp ose tray. Figure 1 13 3 Pull out the MP tray support fl ap. Figure 1 14 4 When putting paper in the MP t ray, make sure it t ouches the back of the tr ay and remains under the maximum paper height guides on both si des of t he tray.

## http://superbia.lgbt/flotaganis/1649566037

Figure 1 15 Make sure that the pap er is strai ght and in the prop er position on the MP tray. If i t is

not, the paper may not be fed properly, resulting in a skewed printout or a paper jam. MP tray support flap Figure 1 16 6 Send the print data to the printer. When you sel ect the paper yo u want to use, see What kind of paper can I use. Media Type Thic k paper or Thicker paper Paper Source Manual PCL driver 2 Open the faceup output tr ay. Figure 1 17 Sli de the paper guid es to fit the paper si ze. Figure 1 19 5 Using both hands put the paper in the manual feed tr ay until the front e dge of the paper t ouches the paper feed rol ler. Figure 1 20 A NO PAPER status is shown by the con t rol panel LEDs unt il you put a sheet of paper i n the manual feed tray. Figure 118 T oner Drum P aper Status Repeat for each page that you want to pr int. 7 Close the faceup out put tray. Caution Remove each sheet immediately aft er printi ng. Stacking the sheet s may cause a paper jam or the paper to curl.Media Type Thic k paper or Thicker paper Paper Source MP Tray PCL driver PS driver Figure 1 23 4 Pull out the MP tray support fl ap. Figure 1 24 MP tray supp ort fla p Figure 1 25 6 While press ing the pap erguide r elease lev er, s lide the paper guide to fit the paper size. Figure 1 26 7 Send the print data to the printer. 8 Close the faceup out put tray. Make sure that the paper is st raight and in the prop er position in the MP tray. I f it is not, the paper may not be fed properly, resulting in a skewed printout or a paper jam. Stacking the sheet s may cause a paper jam or the paper to curl. Figure 1 27 However, some envelopes will have feed and printgua lity pr oblems because of the way they have been made. A suit able envelope should have edges with strai ght, wellcrease d folds and the leading edge should not be thi cker than two pieces of paper. The envelope shoul d lie f lat and not b e of baggy o r flimsy const ruction.

## https://meltonschool.org/images/concord-4-series-security-systems-manual.pdf

You should buy qual ity envel opes from a suppli er who understand s that yo u will be usi ng the envelopes in a laser printer. You are r esponsible for the quality and performance of t he envelopes you use. Media Type Envel opes Paper Source Manual PCL driver 2 Open the faceup output tr ay. Figure 1 29 The printer auto matically t urns on the Manual Feed mode when you put paper in the manual feed tray. Sli de the paper guid es to fit the envelop e size. Figure 1 31 A NO PAPER status is shown by the cont rol panel LEDs unt il you put a sheet of paper i n the manual feed tray. Figure 130 T oner Drum P aper Status Hold the envel ope in this positi on until the printer automatically feeds it in for a short di stance, and then let go of the envelope. Figure 1 33 Envelopes that have been cre ased after they have been printed At the back of the printer, open the faceup out put tray and pus h down the blue tabs at the left and right han d sides as shown in the f igure belo w. When you have finis hed printing your envelopes, close the faceu poutput tray to reset the two blue tabs back to their original posi tion. Figure 132 Media Type Envel opes Paper Source MP Tray PCL driver PS driver The printer auto matically t urns on the MP Tray mode when you put paper in the MP tray. Figure 1 35 4 Pull out the MP tray support fl ap. Figure 1 36 MP tray support flap Do not put more than 3 envelopes in the MP tray at any one time, or it may cause a jam. Figure 1 38 Envelopes that have been cre ased after they have been printed At the back of t he printer, open t he faceup out put tray and pus h down the blue tabs at the left and right han d sides as shown in the f igure belo w. Figure 137 Make sure that the envelope s are neatly stacked and in t he proper position in the MP tray. If they are not, the env elopes may not be f ed properly, resulting in a skewed printout or a jam. Figure 1 39 7 Send the print data to the printer.

## http://mervemobilya.com/images/concord-4340z-manual.pdf

8 After you fini sh the print job, close the faceup out put tray. Put a new DL size doubl eflap envelope in t he MP tray with the longes t edge of the envelope in f irst, then pri nt again.Figure 1 40 3 While press ing the bl ue papergui de releas e levers, slide the paper guides to f it the tr ansparency size. Check that t he guides ar e firml y in the slots. Figure 1 41 4 Put transparen cies in the tr ay. Do not put more than 10 tr ansparencies i n the tray at any one time, o r it may cause a j am. Figure 1 42 Figure 1 44 Caution Remove each transparency immediately. Pull out the support fl ap to prevent transpa rencies from slidi ng off the facedown ouput tray. Figure 143 Media Type Trans parencies Paper Source Manual PCL driver 2 Open the faceup output tr ay. Figure 1 45 Sli de the paper guide s to the transparency size. Figure 1 47 5 Using both hands put t he transparency in the manual feed tr ay until i ts front edge touches t he paper feed roll er. Hold the transparency in thi s position until the printer aut omaticall y feeds it in for a shor t distance, and the n let go of the trans parency. Figure 1 48 A NO PAPER status is shown by the control panel LEDs until you put a transparency in the manual feed tray. Figure 146 T oner Drum P aper Status Repeat for r each transparency t hat you want to print. 7 After you fini sh the print job, close the faceup out put tray. Caution Remove each transparency i mmediately after pri nting.Media Type Trans parencies Paper Source MP Tray PCL driver PS driver Figure 1 49 3 Send the print data to th e printer. 4 Open the MP tray and lower it gently. Figure 1 51 A NO PAPER status is shown by the contr ol panel LEDs until you put a transparency in t he MP tray. Figure 150 T oner Drum P aper Status Figure 1 52 6 When putting t ransparenc ies in the MP tray, make sure they touch the back of the tray and remain under the maximum paper height guides on both si des of the tray.

Do not put more than 10 transparenci es in the MP tray at any one time, or it may cause a jam. Figure 1 53 7 While press ing the pap erguide r elease lev er, s lide the paper guide to fit the tr ansparency si ze. Figure 1 54 Make sure that the trans parencie s are straight and in the proper positi on in the MP tray. If they a re not, the transpa rencies may not be fed properly, resulting in a skewed printout or a jam. Caution Remove each transparency immediately after printing. Stack ing the printed transpa rencies may cause a paper jam or the transparency to curl.Remove the paper and strai ghten it. Printing on both sides of the pap er manual dup lex printing Manual duplex printing from the paper tray 1 Choose the Manual Duplex printing mode you n eed from the Advanced tab, and from the Basic tab select the Paper Source to be Tra y1. 2 The printer wil l automatically print all the evennumbered pages on one side of the paper first. 3 Remove the print ed evennumbered pages f rom the output tr av and put them back i n the paper tr av, placing the paper with the side to be printed on blank side face down. Follow the instructions on the computer screen. Figure 1 55 4 The printer wil l now automatically print all the odd numbered pages on the other side of the paper. The PS driver does not support manual duplex printing. If you sel ect the Paper Source to be Auto Select in Step 1 us ing HL5150D or H L5170DN, please put the pr inted even numbered pages in the MP tray. When you put paper in the p aper tray, first empty the t ray then put the printed p age in it, with the printed s ide face up. Do not add t he printed pages to t he top of the s tack of u nprinted pap er. Follow the inst ructions on the computer scr een. Repeat this step until you have printed all the evennumbered page s. Figure 1 56 3 Remove the printed evenn umbered pages from the output tray and put them in the same order back into the manual f eed tray.

## conservationenergy.com/wp-content/plugins/formcraft/fileupload/server/content/files/16273ac09306c2---british-army-field-manual-1914.pdf

Place the pape r with the side t hat is goi ng to be printed on the blank side face up. Fol low the instruct ions on the compute r screen. Figure 1 57 4 Repeat Step 3 until you have print ed all the oddnumbered pages on the other si de of the paper. If you select the Paper Source to be Auto Select i n Step 1, ple ase put the printed even numbered pages i n t he paper t r ay. Fol low the instruct ions on the computer screen. Repeat this step until you have printed all the evennumbered page s. Figure 1 58 3 Remove the printed evenn umbered pages from the output tr ay and put them in the same order back into the MP tray. Pl ace the paper with the side that is going to be printed on the blank sid e face up. Follow the instructions o n the computer screen n. Figure 1 59 4 Repeat Step 3 until you have print ed all the oddnumbered pages on the other si de of the paper. If you pr int 10 pages on 5 sheets of paper, it wil l print page 2 t hen page 1 on the f irst s heet of pape r. It wil l print page 4 th en page 3 on the second sheet of paper. It wil l print page 6 then page 5 on the th ird s heet of pape r, and so on. To print t he second side, put the paper face up, wit h the leading

edge top of the paper at the front of the tray. If lett erhead paper is used, this would be put in the paper tray with the heading fa ce up, and at the front of the tray. To print the second page, put the heading face down and at the front of the tray. For Thicker paper that has curled once the first side has been printed on, and you cannot fe ed the paper for the second time from manual feed tray or MP tray to allow the other side of the paper to be printed on At the back of the print er, open the faceup out put tray and push down the blue tabs on the left and right hand sides as shown in the figur e below. When you have finished printing, clo se the face up output tray to re set the two blue tabs back to their original position.

Figure 160 Figure 1 61 This secti on is f or HL5150D and HL5170DN. Letter or Legal si ze A4 size In the Advanced tab select Duplex Printing mode, check Duplex, and make sure that Use Duplex tray has b een selected. Select Duplex Type and set Binding Off set if you need, and the n click t he OK butt on. The print er will pr int on both sides of the paper automati cally. PCL driver PS driver Typically, this format is a printer command language or page description language. The printer drivers for the f ollowing ope rating syst ems are on the CDROM that we have supplied. Basic tab 1 Select the Paper Si ze, Mult ipl e Pa ge, Orientation and so on. 2 Select the Paper Sour ce and so on. The screens on your PC will v ary depending on your Operati ng System. If you pr int wit h thi s setti ng, the print speed may be slower depending on the pr int data. To make the Bookl et, fold the printed pages down the middle. When using the booklet printing function, please note that the paper size, orientat ion, source and other sett ings must remain unchanged for the whole document. Wat erma rk You can place a watermarked logo or te xt into your documents. When you use a bitmap file as a water mark, y ou can change the size of the watermark and place it anywhere you like on the page. When you use text as a water mark, you c an change the font, darkness and angle settings. To repri nt press and hold down the Go butt on unti l all f our LEDs are lit and then release the Go butt on. Quick Print Setup You can turn the Quick Print Setup functi on ON or OFF. A small selection window appears on your computer. Sleep mode acts as though t he printer was turned off. The default timeout is 5 minut es. When Intell igent Sleep Mode is sel ected, it is automaticall y adjus ted to t he most s uitable timeout s ettin g dependin g on the frequency of your pri nter use. Whi le the pr inter is in sl eep mode, a ll the LEDs are off, but the pr inter can still receive dat a from the computer.

Rec eiving a pr int fil e or document automatic ally wakes up the pri nter to start printing. Pressing one of the but tons will also wake up the printer. Sleep mode can be turned off. To turn sleep mode off, go to the Advanced t ab, select Devi ce Options and then select Sleep Time. Double cl ick the word Slee p Time in the Sle ep Time scre en, this will allo w the Sleep Time Off funct ion to appear, cli ck Sleep Time Off to s t op the p rinter going int o slee p mode. The Sl eep Time Off functi on can be hidden by double clicking t he word Sleep Time in the Sleep Time screen again. We recommend that you keep SI eep mode on for power saving. Status Monitor This reports the printer status any errors that may happen with the prin ter when printing. The def ault setting for t he Status Monitor is off. If you would like to t urn the stat us monitor on, go the Advanced tab, select Device options and t hen select Status monitor. Macro For HL 5140, HL5150D and HL5170DN You can save a page of a document as a macro to the printer memory. Moreover, you can execute the saved macro in other words, you can use the saved macro as an overlay on any document. This will save time and increase printing speed for often used information such as forms, company logos, letter head formats or invoi ces. If you want to prevent other peopl e from pri nting your data using the Repr int func tion, cl ear the Use Reprint check box in the job spooli ng settings. The page prot ection f eature all ows the printer to create t he full page im age to be pr inted i n memory before physical ly moving the paper through the printer. When the image is very complicated and the printer has to wait to process the image befor e printing, use this function. Time Specifies the format of the time. Density adjustment Increase or decreas e the pri nt densit y. Tray set tings will match the installed options. 2 Paper Source Setting This feature recognizes the paper size in each paper tray.

3 Auto detection of pri nter options For HL5140, HL5150D and HL5170DN The Auto Detect funct ion finds the current ly installed devi ces and shows the available set tings in the print er driv er. When you clic k the Auto Detect button, option s that ar e instal led on the printer will be listed. You can manually add or remove opti ons. Auto Detect functi on may not be available under cer tain printe r conditions. 1 2 3 This secti on is f or HL5150D and HL5170DN. The screens on your PC will vary dependin g on your Operating System. Sleep mode acts as though t he printer was turned off. When Intell igent Sleep Mode is sel ected, it is automatically adjusted to the most suitable timeout s ettin g dependin g on the frequency of your printer use. While the p rinter is in s l eep mode, t he LED is off, but the printer can still receive data f rom the computer. Receiving a print fil e or document au tomatically wakes up the prin ter to start pr inting. Pressing the GO button will also wake up the pr inter. We recommend that you keep Sl eep mode on to save power.Border If you want to add a border, use this function. Print on Both Sides When you want to print on both sides of the paper, use this function. Sleep Time When the printer does not receive data for a certain period of time timeout, it enters sl eep mode. We recommend that you keep Sl eep mode on to save power. The administrator shoul d set up the IP address, Gateway and Subnet with BRAdmin Professional before using this soft ware. If the administ rator then instal ls the printe r driver and port dr iver using this so ftware, the admini strator can save the file to the file server or send the fil e by Email to use rs. Then, each user just clicks that file to have the printer driver, port driver, IP address, and so on, automatically copie d to their PC. This secti on is f or HL5170DN. When the pri nter receives data from t he computer, it automati cally chooses the emul ation m ode.

This feature has been set at the factory to ON. The printer can choose f rom the following combinat ions This secti on is f or HL5150D and HL5170DN. Setting 1 default Setting 2 HP LaserJet HP LaserJet BRScript 3 BRScript 3 EPSON FX850 IBM ProPrinter XL Figure 31 The LED indications shown in the table below are used in the illustrations in this chapter. Control panel LED is off or or LED is on or or LED is blinking When the power switch is off or the printer is in Sleep mode, all the LEDs are off. Figure 33 Warming up The printe r is war ming up. Figure 34 Ready to print The printe r is read y to prin t. Figure 35 Receiving data The printe r is ei ther receiving data from the computer, process ing data i n memory or prin ting the data. T oner Drum P aper Status T oner Drum P aper Status T oner Drum P aper Status T oner Drum P aper Status If the Status LED is on for a long time and not hing has print ed, press the Go button to print the remaining data. Figure 37 Toner low Indicates that the to ner c artridge is nearly emp ty. Pu rchase a new ton er cartridge and have it ready for when Toner E mpty is indicated. The Toner LED alter nates turning on for 2 s econd s and off f or 3 s econds. Figure 38 Toner empty Replace t he toner c artridge w ith a new one. S ee Replac ing the toner c artridg e on page 5 3. Figure 39 Drum unit near end of life The dru m unit is near the end of its li fe. We recomme nd that you ob tain a new drum unit to repla ce the curre nt one. See Replac ing th e drum un it on p age 59. The Drum LED al ternates turning on for 2 seconds and off for 3 seconds. LED Printer stat us T oner Drum P aper Status T oner Drum P aper Status T oner Drum P aper Status T oner Drum P aper Status No paper Put paper in the prin ter. S ee Printing on plain paper in Chapter 1. Then press the Go button. Misfeed Put the paper ba ck in proper ly, and th en pre ss the Go button. T he prin ter will start pr intin g again.

Duplex Size Error For HL5150 D and HL51 70DN Press t he Go butto n. Spe cify the print able pa per size. The p aper si ze yo u can use for D uplex pr inting i s A4, Letter or Le gal. No Duplex Tray For HL515 0D and HL 5170DN Install t he Dupl ex tray int o the pr inter. Duplex Lever Error For HL5150D and HL51 70DN Move the D uplex leve r to th e corre ct posit ion. Figure 3 11 Front Cover Open Clos e the fron t co ver of t he p rint er. Jam Clear Cover Open Clos e the jam cl ear cover of the prin ter. See page 69. Face up Open For HL 5150D and HL5170 DN When y ou use the duplex printing funct ion Clos e the face up out put t ray of th e pri nte r. LED Printer stat us T oner Drum P aper Status T oner Drum P aper Status Figure 3 12 If you s ee the service ca ll indication abo ve, fo llow the steps b elow 1 Take out t he DIMM Dual Inline Memor y Module f rom your print er, if you h ave a DIMM installed. 2 Turn off the power swit ch, wait a few seconds, and then turn it back on and try to print again. If you c annot clear the error and see the same service call i ndicatio n after turnin g the pri nter back on, call your deale r or a Brother authori zed service represent ative. When you pr ess the Go and the Job Cancel buttons togethe r, the LEDs will li ght up with one of the combinations sho wn in Table 1. See Table 1 LED indications while pressing Go and Job Cancel on pa ge 36 to identify the error. For example, the LED indication below shows a fixing unit fai lure. Figure 3 13 T oner Drum P aper Status T oner Drum P aper Status If the error occurs again, consult your deale r or Brother aut horized se rvice representat ive. Wake up If the pri nter is in Sl eep mode, press the Go or Job Cance l button to wake t he printer up and go to the Ready state. Form feed If the yell ow Status LED is on, press the Go button. The pri nter will print any data t hat is left in the printer memory.

Error recover y If ther e is an err or, the printer will rec over automati cally f rom some error s. If an error is not au tomatically cleared, pres s the Go but ton t o clear t he error, and then continu e to use t he pri nter. Reprint If you want to repri nt a document that has just been printed, you can do this by pres sing and holding down the Go button until all four LEDs are lit and the n release the Go button. Using control panel b utton 1 Turn off the printer. 2 Make sure that the front cover is closed and the power cord is plugged in. 3 Hold down the Go butt on as y ou turn on the power switch. All t he LEDs light up and then go of f again. Keep the Go butt on pressed down until the Toner LED comes on. When the Toner LED comes on, release the Go button. 4 Press the Go button again. The printer will print a test page. Using the control pan el button 1 Make sure that the front cover is closed and the power cord is plugged in. 2 Turn on the prin ter and wait until the printer is in the Ready st ate. 3 Press the Go button three times. The print er will print the curr ent print er setti ngs.Using the control pan el button 1 Turn off the printer. 2 Make sure that the front cover is closed and the power cord is plugged in. 3 Hold down the Go butt on as y ou turn on the power switch. When the Toner LED comes on, release the Go button. 4 Press and hold the Go button ag ain until the Drum LED comes on. 5 When the Dr um LED comes on, release the Go button. The printer will print a li st of the inter nal fonts. All the LEDs will light up. Keep the but ton pressed down until the Toner LED comes on. When the Toner LED comes on, release the Go button. 4 Hold down the Go butt on and k eep it pressed down until the yellow Status LED comes on. When the Status LED comes on, rel ease the Go button. 5 When all t he LEDs light up a gain, the pri nter wil I start war ming up. The print serv er has been r eset to its default fac t ory setti ngs.

https://www.becompta.be/emploi/bosch-wis24140gb-manual